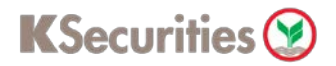

## **Cash Withdrawal**

**Via Application K-Cyber Trade**

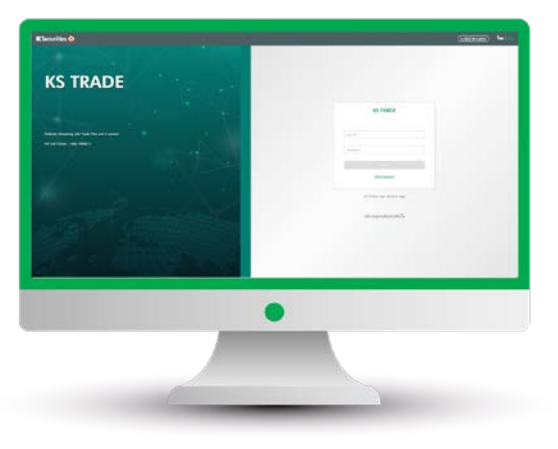

## 3.Enter SMS-OTP. 4.Verify KS PIN.

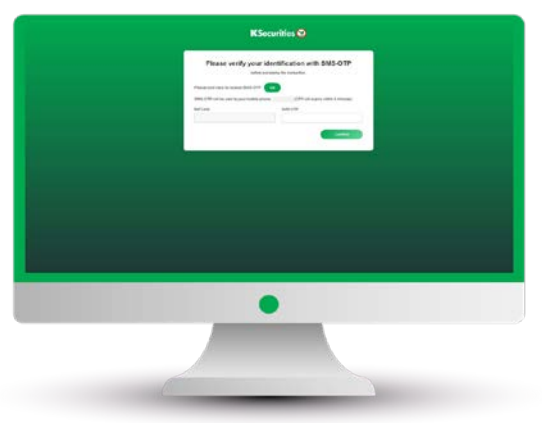

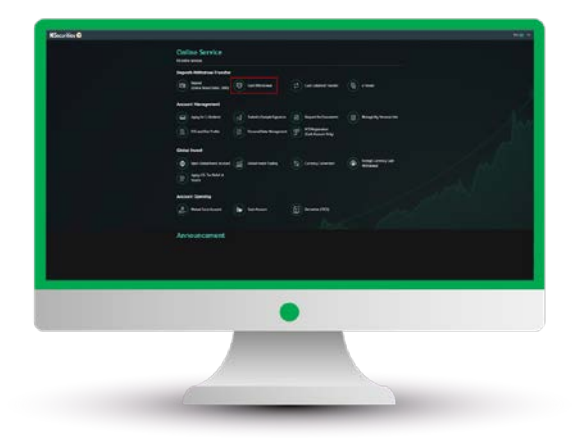

1.Login to KS Trade. 2.Select "My Service".

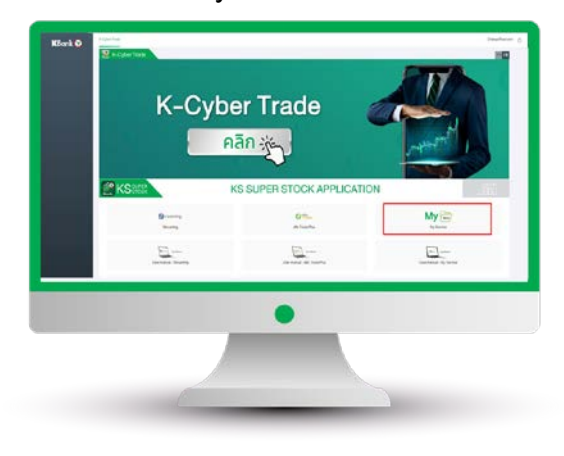

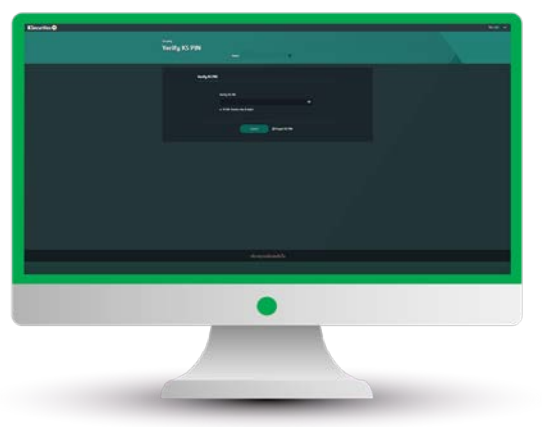

5.Select "Cash Withdrawal". 6.Select your trading account, specify date when you want to receive money. Then, enter an amount and payment method and

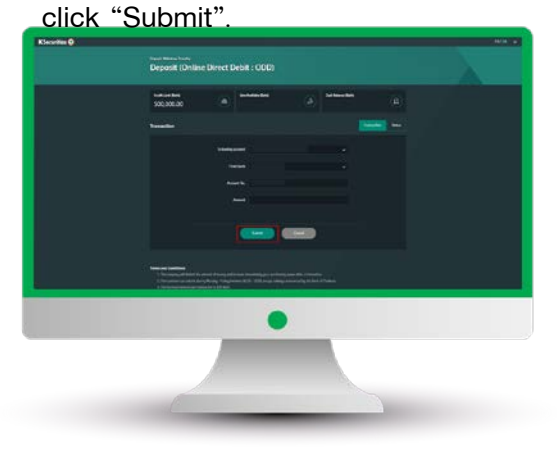

User Guide of Cash Withdrawal (version 05/2023)

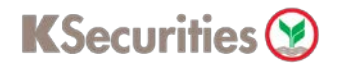

## **Cash Withdrawal**

**Via Application K-Cyber Trade**

7.Review your request detail.

Then, click "submit".

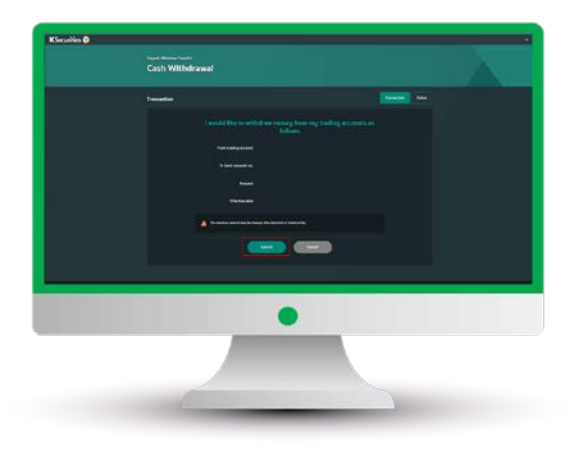

8.The transaction confirmation will be displayed.

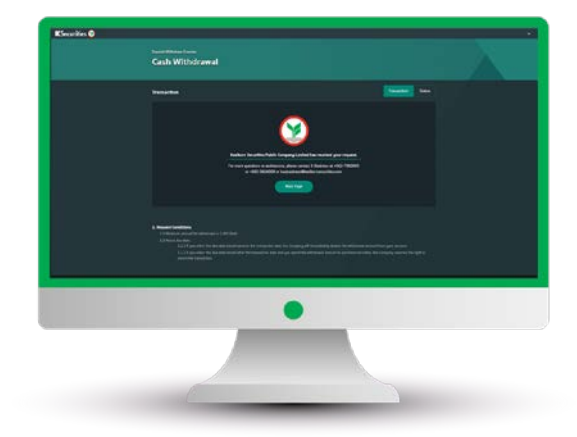

You are able to check the status of your transaction at "Status".

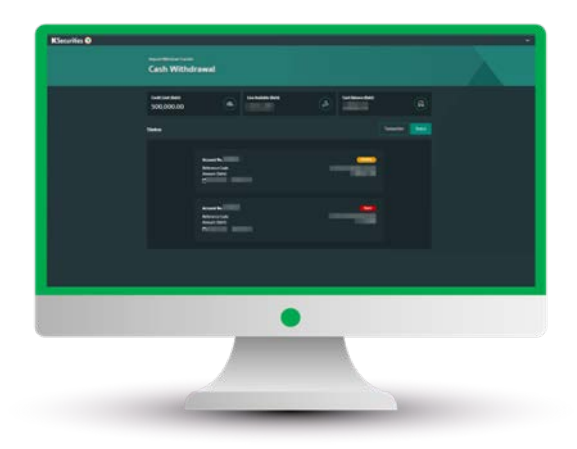

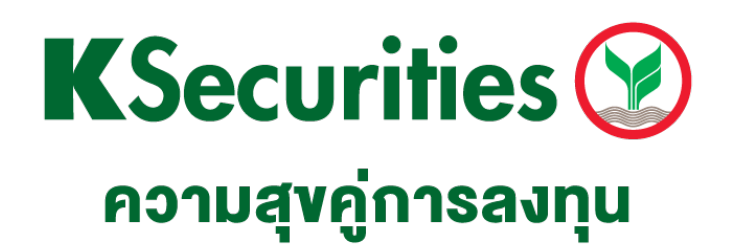

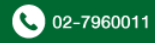